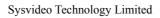

The Manual of Network Video Recorder

2013.6

# Directory

| 1 Preca  | autions     |                     | 4  |
|----------|-------------|---------------------|----|
| 2 Decla  | aration     |                     | 4  |
| 3 Produ  | uct Introdu | uction              | 4  |
| 3.       | 1 Product   | Overview            | 4  |
| 3        | 2 Feature.  |                     | 5  |
| 4 Instal | llation     |                     | 5  |
| 4.       | 1Unpackii   | ng Inspection       | 5  |
| 4        | 2 Installat | ion Preparation     | 5  |
| 4.       | 3 Installat | ion of the burner   | 6  |
| 4.       | 4 The       | Front Panel         | 6  |
|          | 4.4.1 S     | N7200 Series        | 6  |
|          | 4.4.2       | SN7800 Series       | 7  |
| 4.       | 5The Rear   | r Panel             | 9  |
|          | 4.5.1       | SN7200 Series       | 9  |
|          | 4.5.2       | SN7800 Series       | 10 |
| 4.       | 6 The Ala   | rm Cable            | 10 |
| 4.       | 7 The Con   | nnection of POE     | 11 |
| 5 Basic  | e Operation | ns Guide            | 11 |
| 5.       | 1 Pow       | er On and Off       | 11 |
|          | 5.1.1 P     | ower On             | 11 |
|          | 5.1.2       | Power Off           | 11 |
| 5        | 2 Prev      | riew and Login in   | 12 |
|          | 5.2.1 P     | review              | 12 |
|          | 5.2.2       | Login In            | 12 |
| 5        | 3 Mode S    | witching            | 13 |
| 5.       | 4 IP C      | amera               | 13 |
|          | 5.4.1       | Add IP Camera       | 13 |
|          | 5.4.2       | Status Display      | 14 |
| 5.       | 5 PTZ Co    | ntrol               | 14 |
|          | 5.5.1       | PTZ configuration   | 15 |
|          | 5.5.2       | Quick location      | 15 |
| 5.       | 6 Search    |                     | 16 |
| 5.       | 7 Record.   |                     | 17 |
| 5.       | 8 Alar      | m                   | 17 |
|          | 5.8.1 A     | larm Output         | 17 |
|          | 5.8.2       | Alarm Configuration | 17 |
|          | 5.8.3       | Alarm Status        | 19 |
| 5.       | 9 Color Se  | etting              | 19 |
| 5.       | 10 The Inj  | put Method          | 20 |
| 6 Parar  | meter Setti | ings                | 20 |
| 6.       | 1 Introduc  | etion OfMain Menu   | 20 |

# Sysvideo Technology Limited

| 6.2      | Video Se  | ettings                                            | 20 |
|----------|-----------|----------------------------------------------------|----|
|          | 6.2.1     | Basic                                              | 20 |
|          | 6.2.2     | Encoding settings                                  | 21 |
|          | 6.2.3     | Snapshot                                           | 21 |
|          | 6.2.4     | Net Channel                                        | 22 |
| 6.3      | Record.   |                                                    | 22 |
| 6.4      | Network   | ζ                                                  | 23 |
| 6.5      | PTZ Co    | nfiguration                                        | 25 |
| 6.6      | Alar      | m                                                  | 26 |
|          | 6.6.1 V   | Tideo Detection                                    | 26 |
|          | 6.6.2     | Alarm input                                        | 26 |
|          | 6.6.3     | Alarm out                                          | 27 |
| 6.7      | Syste     | em                                                 | 27 |
|          | 6.7.1 B   | ase                                                | 27 |
|          | 6.7.2     | Display                                            | 28 |
|          | 6.7.3     | Storage                                            | 28 |
|          | 6.7.4     | Abnormity                                          | 30 |
|          | 6.7.5     | Status                                             | 30 |
|          | 6.7.6     | Maintain                                           | 30 |
|          | 6.7.7     | Account                                            | 31 |
|          | 6.7.8     | RS232                                              | 32 |
| 7 Web an | nd Client | t                                                  | 32 |
| 7.1      | Web Op    | eration                                            | 32 |
|          | 7.1.1 N   | Network Connection                                 | 32 |
|          | 7.1.2 T   | The control installation and the user login logout | 33 |
|          | 7.1.3 T   | The Interface of Web Operations                    | 34 |
|          | 7.1.4 T   | The Real-time Monitoring                           | 34 |
|          | 7.1.5 P   | TZ Control                                         | 36 |
|          | 7.1.6 C   | Configuration                                      | 36 |
|          | 7.1.7 S   | earch Record                                       | 37 |
|          | 7.1.8 A   | larm Configuration                                 | 38 |
|          | 7.1.9 A   | bout                                               | 38 |
| 7.2      | The Clie  | ent Operations                                     | 38 |
| 8Append  | dix       |                                                    | 39 |
| 8.1      | Expa      | ansion function                                    | 39 |
|          | 8.1.1 D   | DDNS Function                                      | 39 |
| 8.1.     | 2 PTZ C   | Control                                            | 42 |
| 8.2      | HDI       | O Capacity Calculation                             | 43 |
|          | 8.2.1 R   | eference of HDD Capacity Calculation               | 43 |
|          | 8.2.2     | Hard disk problem                                  | 43 |
| 8.3      | Commo     | n Faults                                           | 45 |

#### 1 Precautions

The following content is about use of the product, the prevention of danger as well as preventing property from the loss. Please be sure to comply.

- 1, Please placed NVRs within the permissible range of temperature and humidity.
- 2, Do not install the NVRs in a damp, dust or soot place.
- 3, Place the product horizontally and pay attention to preventing it from falling.
- 4. Installed in a well-ventilated place and do not block the vent.
- 5, Do not place containers filled with on the device.
- 6, Do not place other equipments above the product.
- 7, Do not disassemble this product.
- 8, Please select the hard disk recommended by manufacturers and suitable for the requirements of the NVR.

#### 2 Declaration

Please prevail in kind. The manual is for reference only.

This manual may contain inaccurate data or printing error.

The products described in this manual may be updated at any time.

Screenshots of the manual is not in a machine and only for display.

If in doubt, obtaining a copy of the latest procedure or the additional document, please contact with the company's after-sales department.

#### **3 Product Introduction**

#### 3.1 Product Overview

This product is designed specifically for the field of video surveillance and adopts H.264 video compression, hard disk recording, TCP/IP transmission and a Linux based OS in addition to some of the advanced technology in the information technology industry. This enables a more stable, reliable and high picture quality. This product complies with standards of GB 20815-2006 《video security surveillance digital video recording》 promulgated by the State. At the same time, the product supports the ONVIF protocol(base on 《ONVIF TM Core Specification》 Version 2.2) and is compatible with the network cameras which supports ONVIF protocol. This product can realize the switching of NVR mode or mixed mode (Mixed mode can both connect with analog channels and network cameras when the NVR modes only connect with network cameras) , recording, playback, monitoring, synchronization of audio and video. Besides, the products support advanced control technology and strong network data transmission capacity.

## 3.2 Feature

#### **Real-time monitoring**

Have a composite video signal interface and support TV, VGA or HDMI output simultaneously.

#### **Compression function**

Use H.264 video compression standard and G.711 audio compression standard and have high definition, low code rate of the video coding and the storage.

#### **Recording function**

Support timing,linkage alarm, motion detection,SATA hard and local hard disk, NVR data backup and network backup.

#### Video playback function

Achieve searching videos by a variety of conditions, playback in local and network. Support multiple videos playback, fast playing, slow playing and frame-by-frame playback. Video playback can display the exact time of the incident. Provide timeline retrieving page for quick searching.

#### Camera control and alarm

Be controlled by the remote camera and equip many alarm input interfaces.Be connected to various types of alarm devices.Dynamic detection, video loss, video block,multiple alarm output and scene lighting control can be realized.

#### **Communication Interface**

Equip USB 2.0 high-speed interface or ESATA interface and allow many backup devices. Equip standard Ethernet interface. Plug and play in a variety of network conditions,

#### **Network functions**

Support TCP / IP, UDP, RTP / RTSP, DHCP, PPPOE, DDNS, NTP etc.Support real-time network monitoring, video playback, control and management functions; built-in WEB Server, you can directly access through a browser.

### Mode of operation

You can operate by the front panel or the mouse. Equip a simple, intuitive graphical interface.

#### 4 Installation

### 4.1Unpacking Inspection

When you receive product, check it according to the packing list inside the box.

### **4.2 Installation Preparation**

#### **Preparation**

Prepare a Cross Screwdriver.

## **Steps**

Remove the metal top cover by removing two screws from the sides of the cover.

Place the hard disks on a flat table and tighten the screws.

Connect the power and the data lines to the HDD.

Reinstall the metal top cover and tighten the screws.

#### **Caution**

Only use the HDD specified by the manufacturer.

The HDD will be formatted automatically during booting and it may cause data loss.

The total duration of video data saved is decided by the HDD's capability and the NVR's parameters (recording setup, encoding setup). Please refer to 9.3.

#### 4.3 Installation of the burner

## **Preparing for Installation**

You need a Phillips screwdriver.

## The burner installation steps

Unscrew the screw on the side of the chassis and open the case cover.

Use a screwdriver to remove the bracket fixed in middle of the disk.

Open the front panel door and remove the baffle inside.

Connect the burner data cable and the power cord.

Fix the chassis cover.

#### **Precautions**

The installation of the built-in burner is only for specific NVR and affects disk space for installation and interfaces.

#### 4.4 The Front Panel

## 4.4.1 SN7200 Series

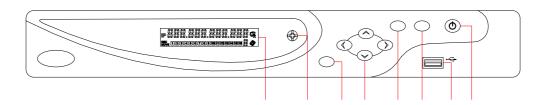

| Index | Name | Function |
|-------|------|----------|
|-------|------|----------|

| 1 | LCD       | IP ### 12368878 P 101121310101 ###                                  |
|---|-----------|---------------------------------------------------------------------|
|   |           | 1, IP address of the device, the clock, the external alarm          |
|   |           | channel, error status code of the machine, remote address, internal |
|   |           | temperature of the chassis is displayed.                            |
|   |           | 2, Network Connection status.                                       |
|   |           | 3, HDD status and numbers. "E" and flash label refer HDD error.     |
|   |           | 4, Cycling display the recording status and motion detection        |
|   |           | (distinguish by "REC" and "MOVE").                                  |
| 2 | IR        | Receive the remote control signal.                                  |
| 3 | Esc       | Back to previous menu, operation cancel;                            |
| 3 |           | Back to live view when playing back records.                        |
|   | Direction | Up/Down: Move up or down.Change the settings and increase or        |
| 4 |           | decrease the digital.                                               |
|   |           | Left/Right: Control the playback control bar of the records.        |
|   | Enter     | Confirm the operations.                                             |
| 5 |           | Jump to the default button.                                         |
|   |           | Enter the menu.                                                     |
|   |           | The button displays PTZ control and image color when in a           |
|   |           | single-screen monitoring.                                           |
|   |           | Simultaneously press the Fn key and the direction key to complete   |
| 6 | Fn        | the settings with the dynamic monitoring area.                      |
|   | 1 11      | Press the Fn key to empty all contents of the edit box.             |
|   |           | Press the key to switch between the digital casein English, Chinese |
|   |           | input.                                                              |
|   |           | Special with the function of each menu page prompts.                |
| 7 | USB       | To connect the mouse and HDD.                                       |
| 8 | ON/OFF    | Power on/off.                                                       |

# **4.4.2** SN7800 Series

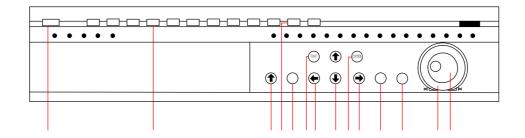

| Index | Name      | Status | Function     |
|-------|-----------|--------|--------------|
| 1     | The power | Power  | Power on/off |

|    | 1                                                                                                    | 1           |                                                                                                    |
|----|----------------------------------------------------------------------------------------------------|-------------|----------------------------------------------------------------------------------------------------|
| 2  | Shift                                                                                                    | 1           | Switch the TAB page.  Press 3 seconds to switch into the panel input status.  When activate the input box,activate the input method and switch the state of the input method.                                                                                                    |
| 3  | Numeric area                                                                                                    | 1~9         | Digital input Text input Image switching                                                                                                    |
| 4  | Figure                                                                                                    | +10         | The input of numbers more than 10:press the key and input two number to produce a 2-digit numeric.                                                                                                    |
| 5  | The up and down keys                                                                                                    | ↑↓          | Up/Down: Move up or down.Change the settings and increase or decrease the digital.                                                                                                    |
| 6  | The left and right keys                                                                                                    | <b>←</b> →  | Left/Right: Control the playback control bar of the records.                                                                                                    |
| 7  | Cancel/Exit ESC                                                                                                    |             | Close the control window or back to the previous menu.                                                                                                    |
| 8  | Firm key ENTER                                                                                                    |             | Confirm operations.  Jump to <confirm> options.  Bring up the main menu in the real-time monitoring screen.</confirm>                                                                                                    |
| 9  | The recording key                                                                                                    | •           | Bring up the video control menu in the real-time monitoring screen. Enter to set the preset in the PTZ control menu.                                                                                                    |
| 10 | The button displays I color when in the star monitoring. Simultaneously press direction key to company dynamic monitoring. Press the Fn key to execute box. Press the key to switch Chinese input. Special with the function |             | The button displays PTZ control and image color when in the state of the single-screen monitoring.  Simultaneously press the Fn key and the direction key to complete the settings with the dynamic monitoring area.  Press the Fn key to empty all contents of the edit box.  Press the key to switch among figure, English, |
| 11 | The play / pause key                                                                                                    | <b>&gt;</b> | Play. Come to normal when rewind. Resume playback when pause. Enter into inquiry menu when real-time monitoring.                                                                                                    |

# Sysvideo Technology Limited

|    |                     | PTZ control: Zoom +.            |
|----|---------------------|---------------------------------|
| 12 | the shuttle outside | The same with the direction key |
| 13 | the shuttle inside  | The same with the direction key |

# 4.5The Rear Panel

## 4.5.1 SN7200 Series

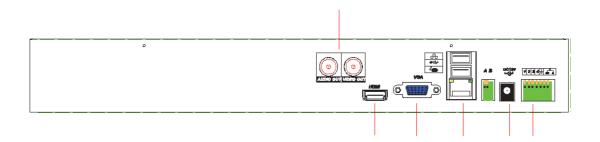

SN7208 Rear Panel Interfaces

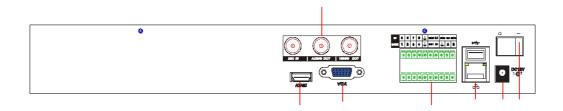

SN7216 Rear Panel Interfaces

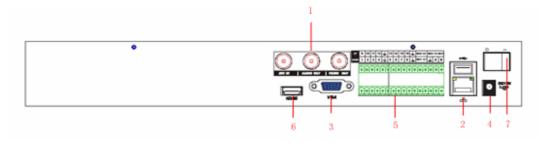

SN7232 Rear Panel Interfaces

## 4.5.2 SN7800 Series

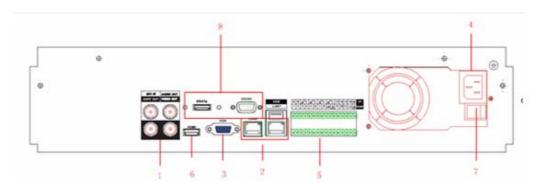

SN7832 Rear Panel Interfaces

| Index | Name                     | Description                                                  |
|-------|--------------------------|--------------------------------------------------------------|
| 1     | The video/audio output   | The input interface of the audio signal                      |
| 2     | The network interface    | The network interface of RJ-45                               |
| 3     | The VGA interface        | The output interface of the VGA video signal                 |
| 4     | The power input          | The power input interface                                    |
| 5     | the terminals            | The interface of the alarm input,the alarm output and RS-485 |
| 6     | The HDMI interface       | The output interface of the HDMIvideo signal                 |
| 7     | The power switch         | The power switch                                             |
| 8     | the peripheral interface | The ESATA interface and the 232 serial port.                 |

# 4.6 The Alarm Cable

# **Examples of alarm input connections**

The alarm input is the switch quantity input. If the alarm input signal is not switch quantity signal but voltage signal, refer to the following connection.

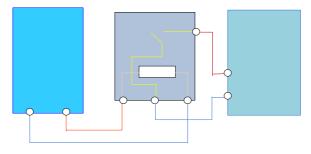

### **Examples of alarm output connections**

When the alarm output connect with DC and AC load, please refer to the connection.

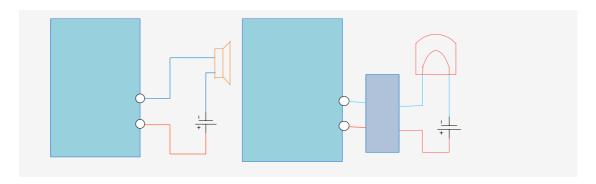

#### 4.7 The Connection of POE

DC load

- Step 1: Supply the NVR with the 12V DC power.
- **Step 2:** Connect the POE module with 48V directly power.
- Note:48V voltage is not safe, please pay attention to the use of electricity.
- **Step 3:** The side of the network cable is connected to the POE network interface and the other side is connected to the network camera. The distance of POE power is not more than 100 m theoretically.

the switching output

the switching

**5 Basic Operations Guide** 

DC

OUT

### 5.1 Power On and Off

### 5.1.1 Power On

Correctly install and power on the NVR. When the power indicator lit up, the VCR will automatically start.NVR will automatically detect hardware state of the device during the starting. The booting process will continue for about 30 seconds. After boot, the equipment sounds and then enters the state of multi-screen real-time video surveillance.

#### 5.1.2 Power Off

Press the power key for three seconds to achieve shutdown.Enter the NVR's [main menu]-shutdown] and select [shutdown].

DV

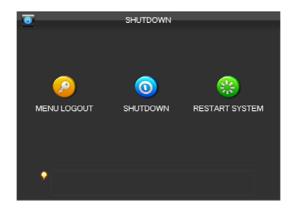

## 5.2 Preview and Login in

#### 5.2.1 Preview

After the device is turned on, you will enter the real-time monitoring interface. Right click and the following interface will pop up.

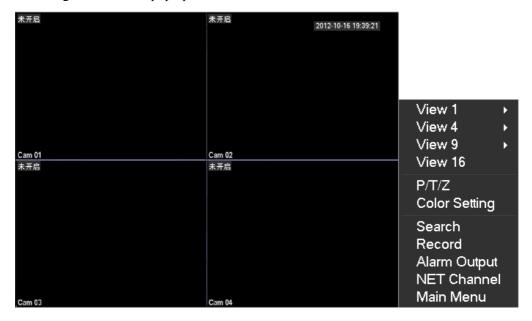

## 5.2.2 Login In

Click the image above with [main menu], and then input the user name (default: admin) and the password of the NVR (default: empty) to complete the login.

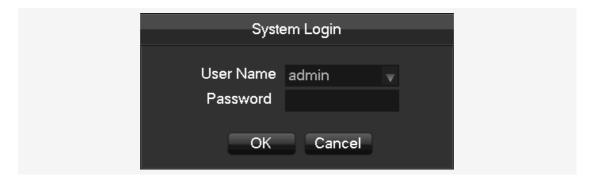

### 5.3 Mode Switching

The NVR can work in mixed mode or NVR mode. Mixed-mode can be connected with both analog cameras and network cameras while NVR mode can only support IP cameras.

Enter [configuration]- [system]-[channel mode] to select the mode. Restart to complete the setting.

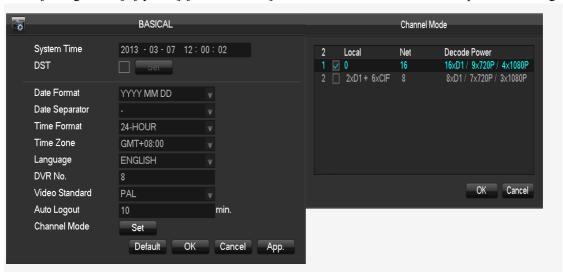

## 5.4 IP Camera

#### 5.4.1 Add IP Camera

Network channels are used to display remote IPCs. The addition of IPCs shows as the following interface.

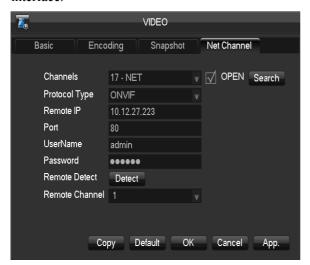

Enter [video]-[net channel].

First open [OPEN].

[Channels]Choose a local channel to display.

[**Protocol**]It is selected according to the type that the IPC supports.

[IP] Input the IPC's IP address.

[Port]Fill in the ONVIFport of the IPC.

[Username]Fill in the user name of the IPC.

[Password] Fill in the password of the IPC.

[Remote Detect] After completing the above parameters, click the detect button to return the connection status.

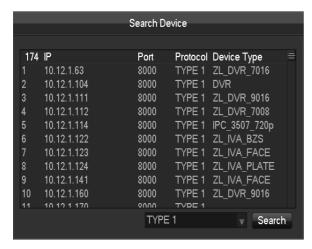

[Search]Select the appropriate protocol and search. The IPCs and the device should in the same LAN. Double click the search results and it will add the IPC automatically and return to the previous page. Fill in the user name and password to complete.

### 5.4.2 Status Display

Right click in the real-time monitoring screen and select [net channel] to view the status of the network channels.

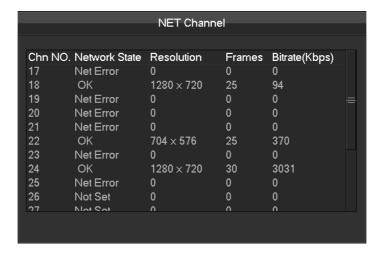

#### 5.5 PTZ Control

When connect with a network ball, right click the corresponding network channel and select [PTZ] to enter into the PTZ interface. If access to a simulated ball machine, enter [Main Menu] - [PTZ] to modify the PTZ protocol, the baud rate and address bits. Then right click in the corresponding channel and select [PTZ]. The PTZ control interface is shown as the following interface.

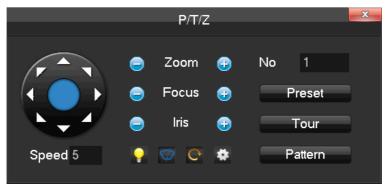

Click to enter the PTZ configuration page.

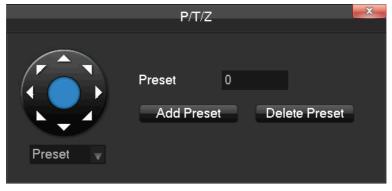

Refer to 8.2 about more details.

## 5.5.1 PTZ configuration

The direction of PTZ, steps, zoom, focusing, iris, preset points, cruising between points, patrols, sweeping the boundary, calling an auxiliary switch, light switch, horizontal rotation are controlled with the usage of the arrow keys.

The [Step] is mainly used to control directions. The figure can be set from 1 to 8. Directly click or to adjust zooming, sharpness and brightness adjustment. PTZ supports eight directions.

### 5.5.2 Quick location

Quick location: <SIT>is in the middle of the direction arrows.Make sure that the protocol supports this function. PTZ will turn to the clicked point and move it to the centre of screen.It also supports zooming.Drag the mouse in the quick location page.The dragged box supports 4 to 16 times zooming. Hold the mouse and drag it up to complete zoom of the box.Drag it down to narrow the box.

Refer to 7.1.5 about more details.

## 5.6 Search

In real-time monitoring screen, right click and select 【search】 to enter the searching interface.

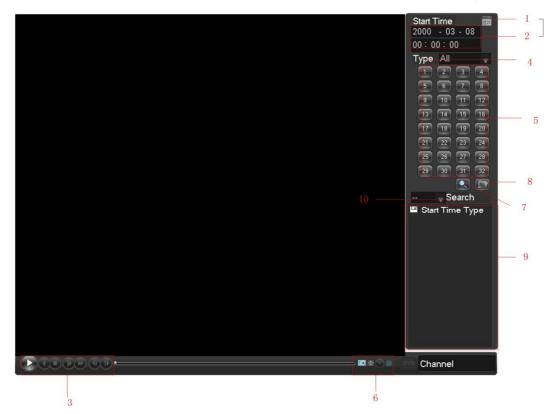

| Index | Туре                    | Description                                                                                                    |
|-------|-------------------------|----------------------------------------------------------------------------------------------------|
| 1     | Calendar                | Date and time                                                                                                    |
| 2     | Choose the time         | Input the date and time of records searched.                                                                                                    |
| 3     | Playback control        | It can achieve a full screen, circle playback, stopping / playing, pausing, fast playing, slow playing and the previous/next frame on a suspended state. |
| 4     | Recoding mode           | There are alarm recording and regular recording for selecting.                                                                                           |
| 5     | Select channelsto query | Choose the channels for querying.                                                                                                    |
| 6     | Playback controls       | It can achieve a full screen and circle playback.                                                                                                    |
| 7     | Search                  | Click the button to search.                                                                                                    |
| 8     | Backup                  | Choose files and click "To backup. Then select a storage device and recording files.                                                                     |
| 9     | The list of records     | 128 video records are shown in the list.  Type: R—normal record, A—alarm record, M—motion detection record.                                              |
| 10    | The channel for         | Choose a channel in which the record plays back.                                                                                                    |

| playback |
|----------|
|----------|

#### 5.7 Record

In real-time monitoring screen, right click and select 【record】 to enter the interface.

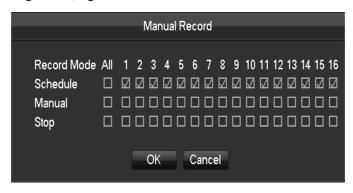

[Manual] It has the highest priority and corresponding channels will record for whole days after chosen.

**[Schedule]** Record according to recoding configuration.

**Stop** Stop recording.

#### 5.8 Alarm

### 5.8.1 Alarm Output

This menu manages alarm output parameters and displays the current state of alarm.

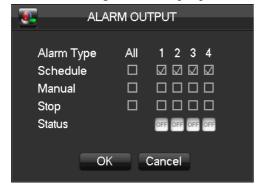

**Channels** The number of channels that are in alarm status.

**[Schedule]** Alarm output is in control of alarm configuration.

**[Manual]** Alarm output is on and the status is active

**[ Stop ]** Alarm output is off and the status is inactive.

**Status** The current status of alarm output.

**Notice:** Some models don't have the local alarm, please refer to the products descriptions.

## **5.8.2** Alarm Configuration

#### **Detect**

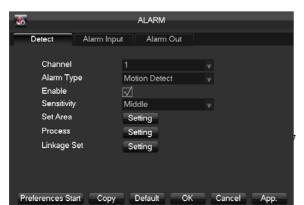

Enter [main menu]-[detect].

[Channel]Select the channel.

[Alarm type]Dynamic monitoring, video loss and video blind can be selected.

: Open the enable switch.

[Sensitivity]Set sensitivity of the network channels.

[Set area]It should be set in the IPC.

[Process]Click the button to set the alarming time, linkage and the handling method.

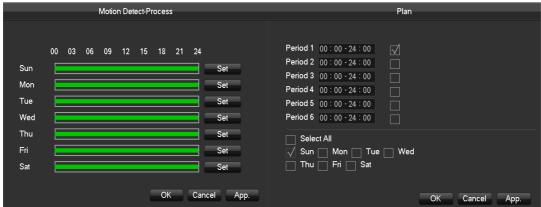

[Linkage Set]When produce an alarm, you can activate the linkage of records, PTZ, touring and capturing.

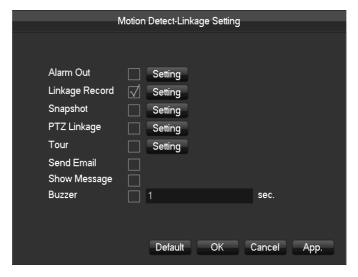

### **Alarm Input**

Enter [main menu]-[alarm]-[alarm input].

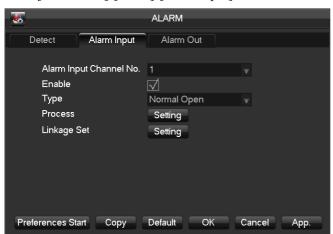

**[ Alarm input channel no. ]** Select a channel.

**Type** It can be normal open or

**[Process] and [Linkage]** Refer to [Detect].

close.

### 5.8.3 Alarm Status

If you select [Show Message] in linkage settings, the following message will pop up when the alarm occurs.

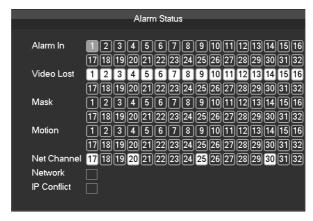

## 5.9 Color Setting

Adjust the specified screen (single screen) image color hue, brightness, contrast, saturation, gain and white-level parameters set two time periods according to the local environment difference between day and night for each adjustment period set, the device will automatically switch to the best video quality.

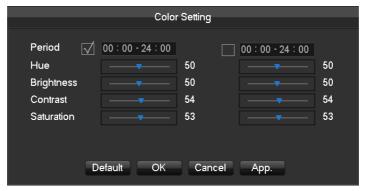

**[Period]** Two periods can be set according to ambient light during the day and night, device will automatically switch configuration time. Need to select the Enable box.

**[Hue]** Adjust according to color cast of image.

**Brightness** Visual image brightness, according to the environment, reduces or increases the brightness of the image brightness to make the image relatively clear.

**Contrast** Adjust image of black and white in proportion, the greater ratio, the brighter image.

**Saturation** Image color purity, the greater value, the more colorful images.

**[Gain]** Enlarge the image signal to improve signal quality.

**White Level** Change the white level reference value, to improve the brightness of the image display.

Note: Only analog channels support the function.

## 5.10 The Input Method

In the input box, you can select figures, symbols, English capitalization and the input of Chinese.Click the mouse to complete the input."← "represents the backspace and "\_ "represents a space.

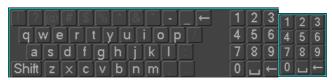

The input interface of Englishfigures

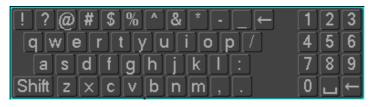

The input interface of Chinese

### **6 Parameter Settings**

#### 6.1 Introduction OfMain Menu

The main menu is shown in the following interface.

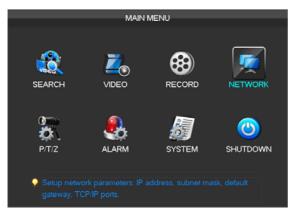

**【Search】** Search records by types, channels, time and playback records.

【Video】 Set basic, encoding, snaps and net channels.

**【Record】** Set basic and record plan.

**Network** Set base, advanced and apply network.

**【PTZ】** Set parameters of PTZ.

**【Alarm】** Set alarm information.

**[System]** Set basic, display, storage, abnormity, status, maintain, account and RS232.

**【shutdown】** It includes menu logout, shutdown and restart of the system.

## **6.2 Video Settings**

This menu contains the basic video settings, video encoding settings, the capture channel access

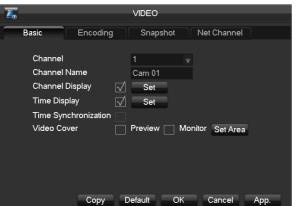

## **6.2.1** Basic

and network settings.

**[Channel]** Select the desired channel.

**[Channel name]** Select the channel name.

**[Channel display]** Set the position of the channel title.

**Time display** The position of the time title in the screen.

**Time Synchronization** Time synchronization of network channels and the device.

【Video cover】 Set protected area of previewing and recording.

## 6.2.2 Encoding settings

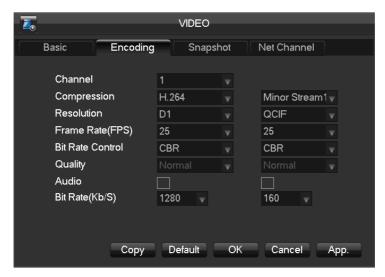

**[Channel]** Select the desired channel.

**Compression** H.264

**Resolution** The resolution of main stream can be D1 orCIF. Different channels correspond to different resolutions. Framerate setting range is also different. The channel extension stream resolution can support CIF / QCIF.

FrameRate: P system: a / s -25 frames / sec.

N system: a / s -30 frames / sec.

Note: Resolution and frame rate are vary depending on NVR model.

**[Bit Rate]** Constant Bit rate or Variable Bitrates. Bit rate can be set in Constant Bit rate. There are 6 levels for image quality in Variable Bit rate, 6 is the best but it is fixed in Constant Bit rate.

[Audio] Choose channels record sound or not.

## 6.2.3 Snapshot

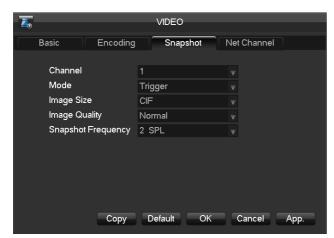

**[Channel]** Select a channel.

**[Mode]** Trigger:Crawl images when alarm.

【Image Size】 CIF capture

【Image Quality】 There are 6 levels of quality.

**Capture rate for single channel, 1s/pc** 2s/pc 3s/pc 4s/pc 5s/pc 6s/pc 7s/pc 8s/pc.

#### 6.2.4 Net Channel

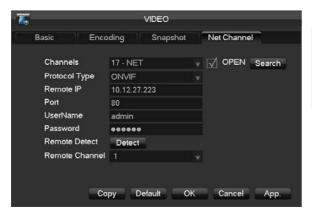

First, open the enable switch.

**[Channel]** Select the desired channel.

**【Protocol】**Choose a protocol supported by IPCs.

【Address IP】 Input the IP of the IPC.

**[Port]** Input the port of the IPC.

**【User name】** Input the user name of the IPC.

**Password** Input the password of the IPC.

**[Detect]** After completing of the above settings, click the detection button. The device will connect with the IPC and return the connection status.

**[Search]** Select a appropriate protocol and search. Double click the search results, and then the device will automatically be added and return to the network channel interface. You need to fill in the user name and the password.

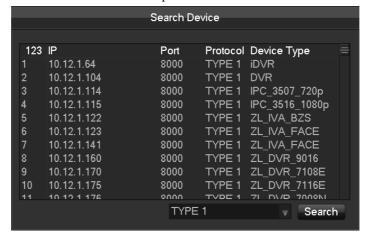

### 6.3 Record

Basic

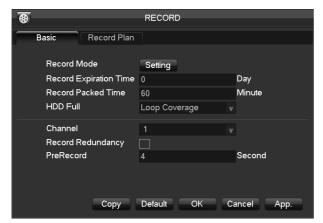

**Tolerance** Video mode Record automatically, manually or not record.

**【Video expiration time】** The figure is between 0 to 365.

**[ Video package time ]** The figure is between 5 to 120.

**【HDD full】** Overwrite or stop recording.

**[Channel]** Select a channel.

**【Video redundancy】** Open or close the redundant recording.

**[Prerecorded]** The figure is between 0 to 30.

### **Record Plan**

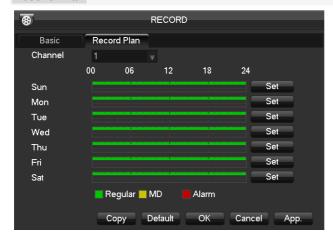

**Channel 3** Select a channel.It uses green, yellow and red to showmotion detection, alarm and regular records correspondingly.

**Copy** Copy the settings to other channels.

Click the set button to enter the following interface.

|                          |                          | Plan  |         |        |       |
|--------------------------|--------------------------|-------|---------|--------|-------|
| Period 4<br>Period 5     | 00:00-24:00              |       | Regular | MD     | Alarm |
| ☐ Sele<br>✓ Sun<br>☐ Thu | ct All Mon Tu<br>Fri Sat | e Wed | ОК      | Cancel | Арр.  |

**Time** Recording time.6 periods can be set every day.

[Normal] Normal record

**Moving Detection** Moving detection

[Alarm] Alarm record

### 6.4 Network

## Base

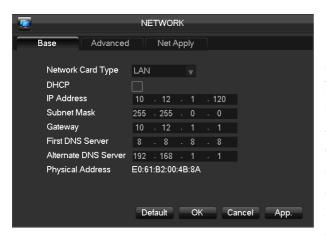

**TOHCP** Enable the NVR to obtain an IP address automatically. If it is enabled, the NVR will reboot and search for a DHCP server, and then assign a dynamic IP address. The dynamic IP address will be displayed in the menu. Enter a static IP address if there is no DHCP service available. If you are using the advanced feature PPPOE, then the IP/mask/gateway and DHCP are unable to be changed.

**[IPAddress]** Use ( $\triangle \nabla$ ) or input numbers to modify IP, then set **[**subnet mask**]** and **[**default gateway**]** for this IP.

**[First DNS Server]** DNS server IP

[Alternate DNS Server] DNS alternate IP

[Physical Address] physical address of current net port

## Advance

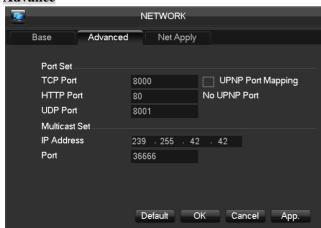

**TCP** default: 8000, variable

【HTTP】 default: 80 【UDP】 default: 8001

**Multicast** tick 'Multicast' and set a group in 'Set', IP should be limited as follow picture, port no limit.

### **Net Apply**

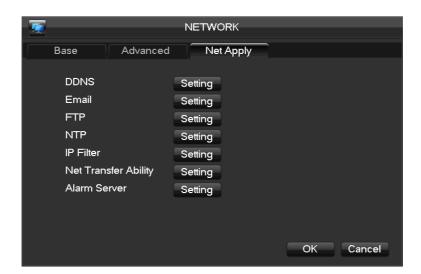

[DDNS] Enable the NVR to registered a DDNS hostname, which runs on a fixed IP address

webclient.

Select DDNS type (NO-IP DDNS, Dyndns DDNS, FNT DDNS and so on).

Input the registered server's IP, port, username and password.

Once completed, you can login in the Web client by inputting the domain name in IE.

Refer to 6.1 about more details.

**[Email]** Enable the function. Set the SMTP server's port, username, password, the sender's mailbox and receiver's mailbox.

**【FTP】** Choose to upload records or images.

Set FTP server's IP address and port(Default:21).

Create a account in FileZilla Server in the computer.

Fill in the username, password and remote directory which have been created.

Set file length, channel, time for recording, type and date and so on.

Tick alarm, motion and general records or images to upload.

**NTP** On/Off NTP. The network time protocol allows the NVR to sync with NTP server time automatically.

Server IP: Input IP of NTP server.

Port: The default port is 123.

Update cycle: The interval time is between 1 to 65535 min.

**[IP Filter]** NVR authority management. If you enable the white list, only the filled IPs can be connected. This system supports a max of 64 IPs.

**NTP** On/Off NTP. The network time protocol allows the NVR to sync with NTP server time automatically.

Server IP: Input IP of NTP server.

Port: The default port is 123.

Update cycle: The interval time is between 1 to 65535 min.

**[IP Filter]** NVR authority management. If you enable the white list, only the filled IPs can be connected. This system supports a max of 64 IPs.

**Network Transmission** Transfer modes and the number of network connections, downloads.

[Alarm server] reserved interface

### **6.5 PTZ Configuration**

Confirm the connection of PTZ A,B lines in the NVR and PTZ.

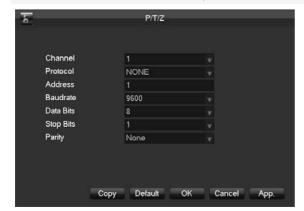

【Data Bits】 default: 8 【Stop Bits】 default: 1 **[Channel]** Select the channel.

【Protocol】 Select a associated protocol (e.g. PELCOD)

**[Address]** Set address. Default: 1.

Note: this address has to correspond with dome address, or the dome will not be controlled.

**【Baud Rate】** Select the baud rate. Default is 9600.

## 【Parity】 default: None

### 6.6 Alarm

### 6.6.1 Video Detection

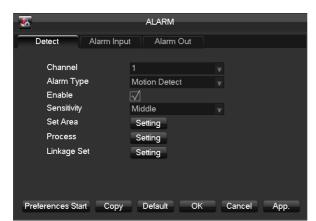

**[Channel]** Select a channel.

【Alarm type】Dynamic monitoring, video loss and video blind.

Open the enable switch.

**【Process**】 Set the alarming time, linkage and the handling method.

【Area Set】 The function should be set in the remote IPC.

[Linkage Set] When a alarm occurs, you can set linkage of records, PTZ, touring and snapshot.

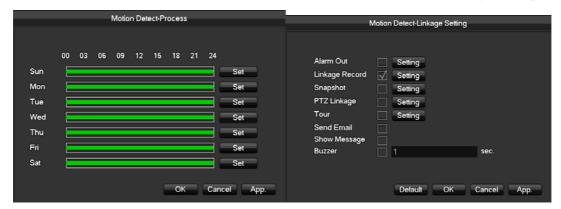

## 6.6.2 Alarm input

Enter [main menu]-[alarm]-[alarm out].

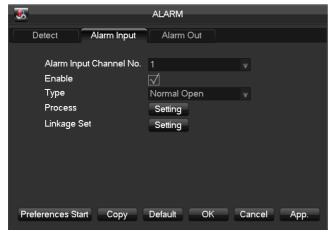

**(Alarm input channel No.)** Select a channel.

**[Enable]** Select it.

【 Type 】 Normal Open and normal close

### 6.6.3 Alarm out

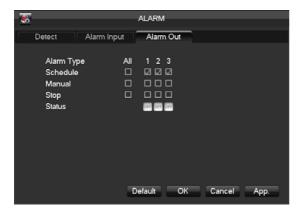

please refer to the products descriptions.

## **[Channel]** Alarm port

**【Auto】** Alarm output is determined by the alarm output menu, while in auto mode.

**[Manual]** Alarm output is on and the status is active.

**【Stop】** Alarm output is off and the status is inactive.

**[Status]** Current status of alarm output

Notice: Some models have no local alarm,

### 6.7 System

### **6.7.1 Base**

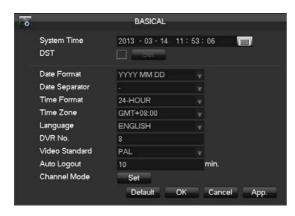

**[System Time]** Set the current time

⚠ Note: Click to save the time modification.

**Taylight Saving Time (DST)** I Click "DST" to enable the function, and enter the local DST starting and ending time.

【 Date Format 】 Modify the date display format

[Date Separator] Select the separator for

date

**Time Format** 24 hr or 12 hr display mode

**[Language]** Select language.

**[NVR No.]** Number more than one NVR, click "Ad" button on remote control and input a number to select the corresponding NVR to operate.

【Video Standard】 PAL/NTSC.

**【Auto Logout】** This ranges from 0-60 minutes. 0 means no setting. NVR will automatically let user quit after standby time's vacancy.

**Channel mode** The selection of local channels and network channels.

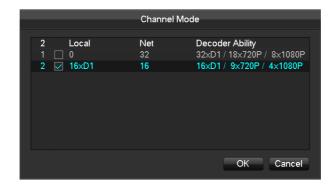

### **6.7.2 Display**

## **Output mode**

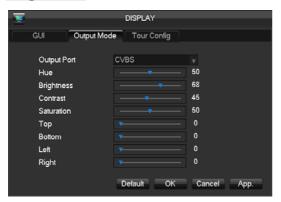

【Menu Transparency】 Adjust transparency. 【VGA Output】 Select VGA resolution. The default is 1024×768@60Hz.

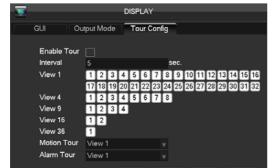

## **Tour configuration**

Setting tour mode and interval between rotation, the time is within 5-120s, the mode include single screen, four-, eight-, nine-, sixteen-screen.

**Motion Tour Type** Set the motion detection tour mode

【Alarm Tour Type】 Set the alarm tour mode

Note: Shortcut Setting: click the button at the top right corner of the monitoring picture or

press the Shift Key to switch, you can control the tour.

### 6.7.3 Storage

### **HDD Management**

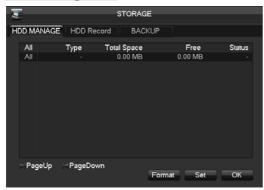

**TFORMAT** It is possible to format an individual HDD.

Note: Hard disk format operation result in the loss of video data

[Set] Set HDD as read-write, read only or

redundancy mode. In read only mode, video data cannot be covered.

## **HDD Record**

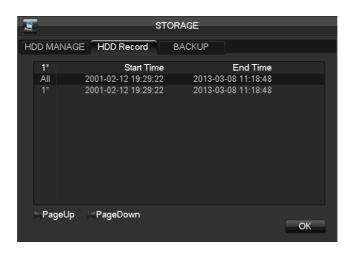

#### Backup

Connect an External USB device with the USB port to backup in the "Record Backup" menu.

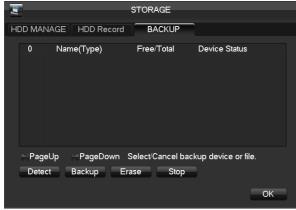

【Delete】 delete all data in USB backup device

**TDetect** Identify external USB device and display the device information.

【Backup】 Tick the external device and click【Backup】 to enter the backup menu .Select the record start-stop time and click

【Add】Add files in list. Tick the record you want and click【Start】to backup and display time remaining.

⚠ Note: this operation probably cause permanent data loss

### 6.7.4 Abnormity

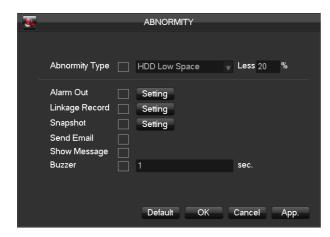

**Disk low Space** Alarm when hard disk capacity is lower than setting.

**[ No Disk ]** Alarm when HDD is not present or can not be detected.

**Network Failure** Alarm when network is not connected.

【 Process Mode 】 includes 【 Alarm Output 】, 【 Display On Screen 】 and 【 Send Email 】, 【 pushed to phone 】 and recording linkage.

**【IP Conflict】** Alarm when IP address conflict.

**[Process Mode]** is same as **[No Disk]** 's **[Process Mode]** 

**[Disk Error]** Alarm when there is error in reading and writing hard disk.

**(Process)** includes: **(**Alarm Output**)**, **(**show message**)**, **(**Send Email**)**, **(**linkage record**)**, **(**snapshot**)** and **(**buzzer**)**.

#### **6.7.5** Status

You can see the BSP and on-line users.

## 6.7.6 Maintain

You can see logs of the system, product information, default settings and maintain information in the following interfaces.

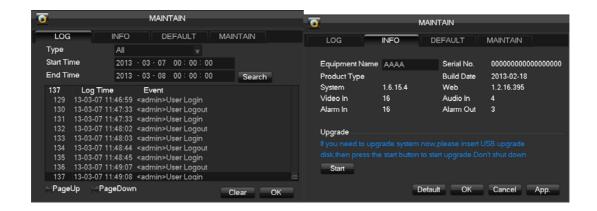

#### 6.7.7 Account

Note: Group and user names can be from 1-6 characters in length. Valid characters include letter, numbers, and limited symbols: underline, subtraction sign, dot, you may not use a space as a leading or ending character.

There is no limit to the number of groups or users. By default there are two different group levels: admin and user.

User management determined upon two levels: the group and the user level.

Group and user names cannot be duplicated, and each user can only belong to one group.

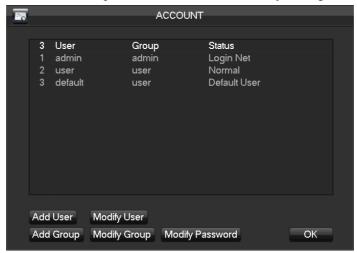

[Add users] add group member information and set authorities.

Default users are: "admin", "user" and hidden "default", the password of first two username is 123456. "admin" has advanced authorities; "user" only has surveillance and playback authority.

Hidden default: operate in password-less login mode, cannot delete, NVR login in this name automatically if "no user login", user can revise limits of power then operate some without login.

Enter Add users input username, password and select group and reusable options. Reusable allows the account to be used by multiple logins.

A user can only belong to one group. User rights cannot exceed group rights.

[Modify users] modify existing group member information and authority.

【Add group】 add group and set group authorities

Set a group and authorize 60 items including control panel, shut down, live view, playback, record, record backup, PTZ control, account, system information, alarm in /out setting, system configuration, search log, log delete, upgrade, operation authority, etc.

**Modify group** modify existing group information.

[Modify Password] change password

Select a username input the old password and new password twice.

Click [Save] to confirm

Password can be in 1-6 numbers, letters or symbol; blank in beginning and end is invalid.

The account with management authority could change others' password.

#### 6.7.8 RS232

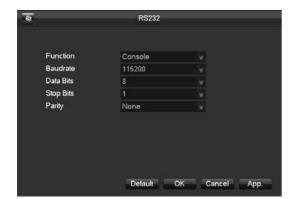

**[Function]** Select the appropriate the serial

**[Baud Rate]** Set baud rate.

【Data Bit】 Default: 8 【Stop Bit】 Default: 1

 $\Delta$  Note: Some models are without an RS-232 port, please see Specifications.

## 7 Web and Client

### 7.1 Web Operation

### 7.1.1 Network Connection

#### **H&M Series**

Check network connection by LCD on front panel, "Free refers connection error.

#### **P** Series

Check B-Lamp on front panel, light indicates connection.

Set IP, subnet mask and gateway for computer and NVR. Please assign the same segment IP address without router, need to set the appropriate subnet mask and gateway with router.

The detail of NVR network configuration please see 【Configuration】 → 【Network Setting】 Ensure the IP is correct and check whether the NVR is on the network by using the Windows command "ping".

## 7.1.2 The control installation and the user login logout

Users can remote access to NVR by Internet Explorer, assuming you have a correct network configuration.

The following interface will pop up when you access the IP address in Internet Explorer.

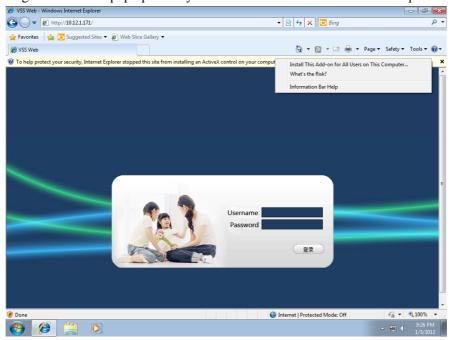

Login screen

Install ActiveX: Right click and choose install. If installation is blocked by Windows, please add the IP as a trusted site or lower your Internet Explorer security settings to allow this.

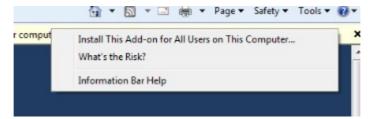

**Install Control** 

The following interface will popup when you input your username, password and click "Login". Interface like Diagram 5-3 Web Interface when user login successfully. Click "Exit" to quit.

# 7.1.3 The Interface of Web Operations

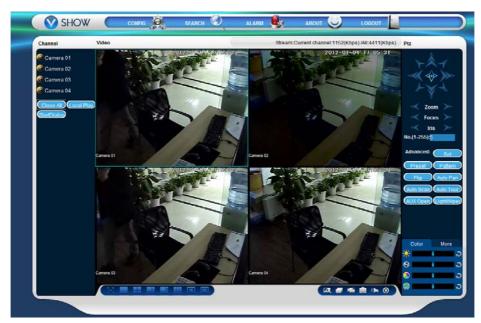

WEB Interface

## Description

| Index | Name                                     | Description                                                                                           |  |  |
|-------|------------------------------------------|----------------------------------------------------------------------------------------------------|--|--|
| 1     | Channel                                  | Channel selection                                                                                     |  |  |
| 2     | Function key                             | Local playback: playback local record  Open all: play live views in surveillance window               |  |  |
| 3     | Surveillance window Change window layout |                                                                                                    |  |  |
| 4     | Image color & other saturation           | Image color: modify brightness, contrast and Other: set capture path, record download path and reboot |  |  |
| 5     | PTZ control                              | PTZ control menu                                                                                      |  |  |
| 6     | Menu                                     | System configuration, record search, alarm setting, exit, etc.                                        |  |  |

# 7.1.4 The Real-time Monitoring

Into the WEB interface, select the focus window in live window, the focus window has a light blue border.

From the left channel column select channel, as shown in the following interface.

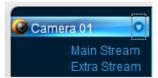

**Channel Choices** 

Click on 2 area in upper right corner can choose open / close the channel of the main stream or secondary stream, shows the current NVR's IP and rate information.

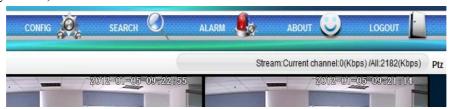

Stream information

Lower left corner shows the current video channel name.

Upper right corner shows the current video time information.

Click "Lower left corner of the display window) to switch between single screen and multi-screen.

Lower right corner of the display window is function keys, as the following interface. Refer to area zoom, switching multi screens, local records, capturing and so on.

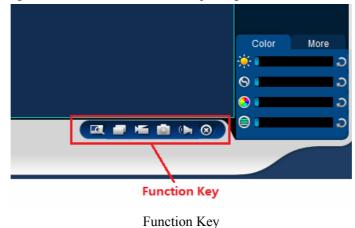

- Area zoom: Video images can be enlarged.
- Multi-screen switch: switch from single screen to multi-screen and vice versa.
- Local record: save and record video to a local HDD while in a live view. Set recording path in configuration.
- Capture: capture of the present channel, set the path in "other.
- Sound: on/off sound.
- Off video: off the focus window video.

#### 7.1.5 PTZ Control

Set protocol (see  $[Setting] \rightarrow [PTZ]$ )

Control PTZ direction, step size, zoom, IRIS, preset, tour, pattern, border scan, light, wiper, auto pan, etc.

Step size controls PTZ direction and speed, e.g. step size 8 is moved faster than step size 1. Eight direction rotations: up, down, right, left, up-left, up-right, lower left, lower right.

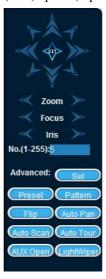

PTZ control

### Border scan

Operation: select the camera line scan of the left/right margin by direction button, and click the Settings button in the left /right margin position to determine the left border.

#### Preset

Operation: modify preset position by direction button and inputting a preset number, then click "Add" to save.

### Tour

Operation: select "Tour"; Point between the first cruise line cruise input box value. And input numbers in "Path" and "preset". Click [Add Preset] to add one preset in the cruise path, and repeat to add additional presets. Click [Clear Preset] to delete a preset, repeat to delete more.

#### Pattern

Operation: Click "Pattern" in order to record an automated pattern. Then, go back to the PTZ controls in order to modify the zoom, focus and IRIS, etc. Stop recording in "Pattern" setting to save the pattern.

#### **AUX**

On/off one of AUX

# Wiper

On/off wiper under protocol

## 7.1.6 Configuration

Access NVR local configuration menu by click "System Setting", the further details please refer

## 【Local operation guide】

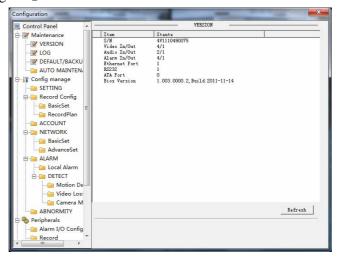

Configuration

#### 7.1.7 Search Record

Click "Search record" to open the search interface (错误! 未找到引用源。), can search and operate record, alarm, motion, local record

### Search record

By selecting the record type, start and end times, and click the check button, get a list of files on the NVR. Select the appropriate file and download can be played

### Play

Double click a search result to play in video window. Control the playing video by the control keys on the bottom. At this point, the bottom of the video window will display the video control buttons, video playback can be controlled.

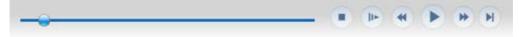

Download: select a searched video to download to local. The download speed and percentage are displayed on the bottom of the screen.

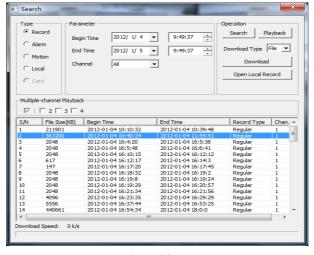

Searching

## 7.1.8 Alarm Configuration

Click the 【Alarm】 to enter the alarm setup menu, users can set up and operate the alarm mode.

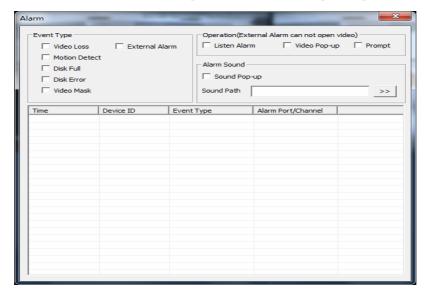

Alarm configuration

Choose type of alarm on menu, monitor video loss, motion detection, disk full, disk error, video mask, external alarm.

Click 【Video Pop-up】, open the video loss, motion detection, hard disk full, hard disk failure, video block, video encoder alarm pop-up linkage.

Click [prompt] open the prompt: When an alarm occurs in real-time monitoring will popup alarm window menu.

Click [Sound Pop-up], you can choose alarm tone pre-recorded on the local hard drive when an alarm occurs, tone file in WAV format.

## **7.1.9** About

Please refer to WEB controls related version information.

# 7.2 The Client Operations

Please refer to description of IMS 200.

### 8Appendix

### 8.1 Expansion function

#### 8.1.1 DDNS Function

### **FNT DDNS**

FNT DDNS is built-in professional dynamic DNS service in our network NVR. You can register directly in the device . Specific steps are as following.

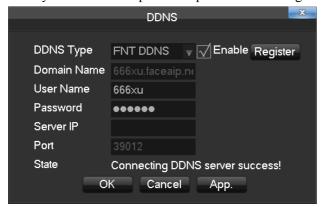

- 1: Select FNT DDNS and check Enable.
- 2: Input a username
- 3: Input the password.
- 4: Click the Registerbutton.If the domain name is not registered, it will pop up the message that connect DDNS server successfully otherwise it will prompt that the registration is failed.
- 5: Click [OK] to complete the settings.

## CN99 (www.3322.org)

### Register

Register New Users or Login at www.3322.org.Click "My Control Panel" at the navigation bar. Click the left side, "new" under the DDNS.

Fill in the name of the host machine, IP address will automatically detect in the current internet. Leave the Mail Servers blank, and then click the "OK" button.

### **Embedded NVR Setting**

Open 【Main Menu】 → 【Configuration】 → 【Network】 → 【Advanced】 → 【DDNS】 → Enable

| Name        | Configuration    |  |  |
|-------------|------------------|--|--|
| DDNS        | CN99 DDNS        |  |  |
| IP          | Members.3322.org |  |  |
| Port        | 80               |  |  |
| Domain name | xxx.3322.org     |  |  |
| Username    | xxx              |  |  |
| Password    | xxxxxx           |  |  |

After setting up the information as above, you can access the Embedded NVR via XXX.3322.org Notice: The main machine's IP should refer to the information of the website.

## NO-IP (www.no-ip.com)

#### Register

Register new username at no-ip, click 【Create Account】.

Create domain name, click 【Add a Host】.

## **Embedded NVR Setting**

 $Open \quad \text{$(Main Menu] \to (Management) \to (Network) \to (Advanced) \to (DDNS) \to (Enable)}$ 

| Name        | Configuration       |  |
|-------------|---------------------|--|
| DDNS        | NO-IP DDNS          |  |
| IP          | dynupdate.no-ip.com |  |
| Port        | 80                  |  |
| Domain name | xxx.xxx.org         |  |
| Username    | XXX                 |  |
| Password    | XXXXXX              |  |

## Dyndns DDNS (www.dyndns.com)

## Register

To login at dyndns, register an account.

Click on the confirmation link, login the account, click 【Add Host Services】 at [My Services], set your own realm name, and then operate according to the procedure.

## Configuration of the Embedded NVR

Open  $[Main Menu] \rightarrow [Management] \rightarrow [Network] \rightarrow [Advanced] \rightarrow [DDNS] \rightarrow [Enable]$ 

| Name        | Configuration      |  |  |
|-------------|--------------------|--|--|
| DDNS        | Dyndns DDNS        |  |  |
| IP          | Members.dyndns.org |  |  |
| Port        | 80                 |  |  |
| Domain name | xxx.xxx.com        |  |  |
| Username    | xxx                |  |  |
| Password    | xxxxxx             |  |  |

## Test and verify DDNS

After setting the Embedded NVR, wait for a few minutes, analysis records will update. Click Operation in the Menu of computer, input "cmd", click "OK" to open a window. As the Run Command Line Program shows.

```
G: C:\VIRDOUS\system32\cnd.exe

Microsoft Windows XP [ Version 5.1.2690]
(C) Copyright 1985-2001 Microsoft Corp.

C:\Documents and Settings\Administrator>_
```

Run Command Line Program

Input "ping+ Domain name" then presses Enter, as the Diagram 0-1 DNS shows.

```
Microsoft Windows XP [Version 5.1.2600]
(C) Copyright 1985-2901 Microsoft Corp.

C:\Documents and Settings\Administrator\ping zeno0002.vssip.net

Pinging zeno0002.vssip.net [123.157.155.106] with 32 bytes of data:

Reply from 123.157.155.106: bytes=32 time<ins TTL=128
Reply from 123.157.155.106: bytes=32 time<ins TTL=128
Reply from 123.157.155.106: bytes=32 time<ins TTL=128
Reply from 123.157.155.106: bytes=32 time<ins TTL=128
Ping statistics for 123.157.155.106:

Packets: Sent = 4, Received = 4, Lost = 0 (0% loss),
Approximate round trip times in milli-seconds:
Minimum = 0ms, Maximum = 0ms, Average = 0ms

C:\Documents and Settings\Administrator\
```

Diagram 0-1 DNS

The computer will analyze the domain name which is set in the NVR and return to the current IP, as the picture shows underlined in red. When the IP correspond to the embedded NVR's IP in Public internet, it means the DDNS is setting right. If they are not, please check the network connection of embedded NVR and DDNS information.

#### **Port Mapping**

Port mapping is mapping a port of outside web host's IP address to a machine inside web, and provide the service. When user connects to the port of the IP, the server will automatically map the request to the corresponding machine inside LAN. With the function of port mapping, we can map many ports of a machine's IP address to different machines' different ports inside web. The port mapping can also have other special agent functions, like POP, SMTP, TELNET, etc. Theoretically, it can provide more than sixty thousand ports. For example, if we want to map a web server which has an IP address of 192.168.111.10, we just need to input the IP address and TCP port 80 into the

port mapping chart of the router. There are two ways to map the port: UPnP function automatically map and modify the router's port mapping chart by manual.

## Manual port mapping

### The first step

Connect the Embedded NVR to the Router, set the static IP.

### The second step

Log in Router, enter into the configuration menu of Router, and set the menu. Then get to port, set the IP distributed by the Embedded NVR, and set the rule of port mapping, add HTTP and TCP port into mapping list.

Default access ports of Embedded NVR include HTTP port 80 and TCP port 8000, if the ports are occupied by the other devices, please modify the default port of the Embedded NVR into other vacant ports.

#### The third step

Input the public net IP address in the IE, and add the port number of the Embedded NVR you want to access after the IP, for example: http://155.157.12.227:81. If you want to access by Client Software, you can use the outer net TCP port directly.

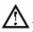

Notice: for detail configuration setting, please refer to the user manual of Router.

### 8.1.2 PTZ Control

Right click and select PTZ in the corresponding channel. The following interface will pop up.

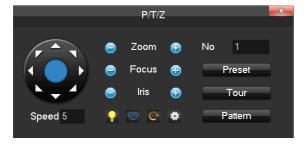

[Preset] Input the preset point and click the preset button to call the function.

Tour Input the number and click "tour" to call the function.

**[** pattern **]** Input the path and click "pattern" to call the function

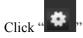

to switch to the interface of preset or pattern.

### Preset

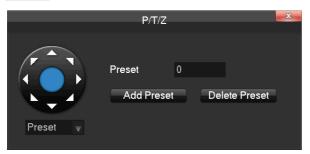

Choose preset and input a figure in the input box. Click [Add Preset] to save. Or input the desired preset value in the preset input box and click [delete preset] to delete.

### Pattern

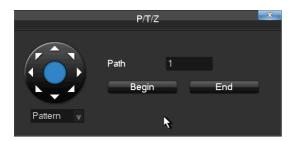

You can begin the desired path or end a path by filling the figure in the box.

### 8.2 HDD Capacity Calculation

## 8.2.1 Reference of HDD Capacity Calculation

The first time install NVR, please check if the HDD has installed.

### The capacity of the HDD

There is no limitation of capacity of single HDD to NVR, please choose the HDD according to the saving time.

## The choose of the Capacity

Computational formula of HDD Capacity:

Whole HDD Capacity = number of the channels  $\times$  time in need (hour)  $\times$  spent of HDD Capacity per hour (MB/hour)

Similarly we can have the formula of recording time:

$$Recording time \ (hour) = \frac{Total HDD Capacity \ (MB)}{Capacity Occupation per Hour \ (MB/hr) \times Amount of Channel}$$

Note: 1GB=1000MB, not 1GiB=1024MiB, so HDD capacity shown in Base Configuration under HDD Management less than real marked.

File size per hour (CBR).

Form 0-1 record file size

| Bit Rate | File | Bit Rate | File | Bit Rate | File |
|----------|------|----------|------|----------|------|
| 96k      | 42M  | 320k     | 140M | 896k     | 393M |
| 128k     | 56M  | 384k     | 168M | 1.00M    | 450M |
| 160k     | 70M  | 448k     | 196M | 1.25M    | 562M |
| 192k     | 84M  | 512k     | 225M | 1.50M    | 675M |
| 224k     | 98M  | 640k     | 281M | 1.75M    | 787M |
| 256k     | 112M | 768k     | 337M | 2.00M    | 900M |

File size is more unpredictable when VBR style, please refer to the real size of recording file.

## 8.2.2 Hard disk problem

Use Detection Tool provided by the HDD manufacturer to detect the Function of HDD to solve data problem.

We recommend Seagate and Western Digital.

### **How to detect Seagate HDD**

a) Get into <a href="https://www.seagate.com">www.seagate.com</a>, Click Support & Downloads →choose Sea Tools, download tool,

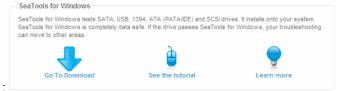

as Diagram 7-1:

Diagram 0-2 Seagate download

- b) Double-click to install downloaded file, click installed file to detect the HDD information on PC.
- c) Choose the HDD for detection (other manufacturer's hard disk suitable too).

### **How to detect WDC HDD**

a) Get into <a href="www.wdc.com">www.wdc.com</a>, choose WD support / download / SATA&SAS / WD Caviar / GP, download software as Diagram 0-3 WD Download

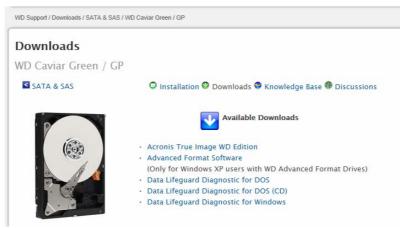

Diagram 0-3 WD Download

- b) Click Icon to hard disk detection after downloading.
- c) Double click hard desk in device list, as Diagram 0-4 WD Detection:

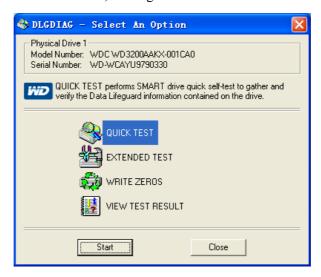

Diagram 0-4 WD Detection

#### **8.3 Common Faults**

### NVR startup failure or continuously reboot

Possible reasons:

- 1. The system has been damaged from a bad NVR update.
- 2. There is a problem with the NVR main board error, please contact supplier.
- 3. There is an HDD error. Replace faulty HDD.

### Remote control does not work

Possible reasons:

- 1. Check for batteries in remote control, especially positive and Negative.
- 2. Check for batteries' power.
- 3. Check if remote receiver is obscured.
- 3 Check if NVR address corresponds to the remote address.

#### **NVR** cannot control PTZ

Possible reasons:

- 1. RS-485 cable connection error, A, B ports are inversely connected;
- 2. PTZ decoder, protocol, baud rate, address are incorrect;
- 3. Parallel connect a  $120\Omega$  resistance to resolve signal reflex caused by too many PTZs on the line.
- 4. The RS-485 on the NVR is defective

## Blurred screen in preview mode

Possible reasons:

Please make sure your cameras match your video format selected in the General menu. E.g. camera is NTSC standard but the NVR is PAL standard, the preview would be blurred.

### Blurred screen in playback mode or failure to playback records

Possible reasons:

- Procedure error, reboot the NVR
- 2. HDD error, test or change out the HDD
- 3. NVR hardware failure, contact your local supplier

### Fail to connect NVR through network

Possible reasons:

- 1, check the physical network connection is correct.
- 2, check the NVR network configuration parameters.
- 3, check whether IP conflicts exist in network.

### Download records can't be played

Possible reasons:

- 1, Player installation error.
- 2, The USB or HDD device has an error.
- 3, Do not install graphic software later than DX8.1.

#### **Internet Explore Crash**

Possible reasons:

Close IE explore, enter into the tool bar

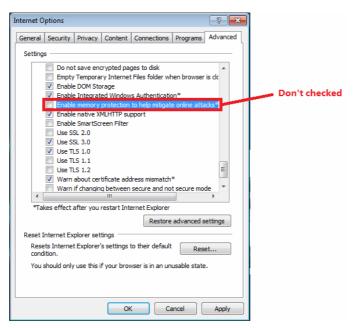

Diagram 0-4 IE tool bar

## **Internet Explorer 9.0**

Possible reasons:

Internet Explore 9.0 above version visit: Please choose compatible mode.